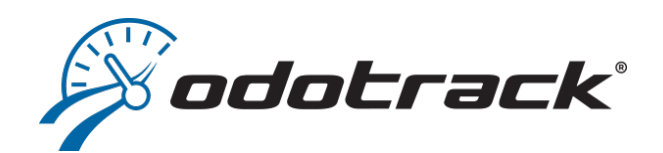

# **GUIDE TABLEAU DE BORD**

**1**

 $\mathcal{A}$ **TABLE DE BORD** 

## TABLE DES MATIÈRES

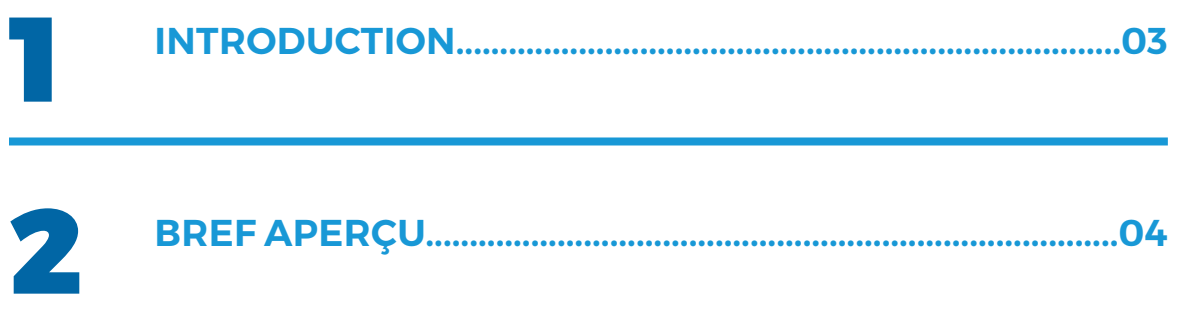

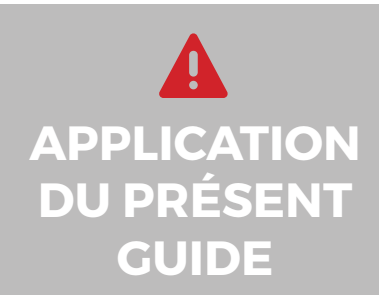

Votre compte a été paramétré selon le forfait choisi et selon les privilèges et accès accordés par l'administrateur du compte, le cas échéant.

Les informations contenues dans ce guide sont abordées de façon générale et certaines d'entre elles peuvent ne pas s'appliquer à vous.

# 1. Introduction

Le Tableau de bord de l'application ODOTRACK est un outil de gestion vous permettant de visualiser en un coup d'œil le résumé des données du compte.

Dès votre connexion au compte ODOTRACK, vous serez automatiquement dirigé sur le Tableau de bord, soit la page d'accueil du compte.

#### *Permission*

Pour visualiser le Tableau de bord, cette permission doit d'abord avoir été accordée au gestionnaire ou à l'utilisateur dans le **Module Configuration, Section Rôles.**

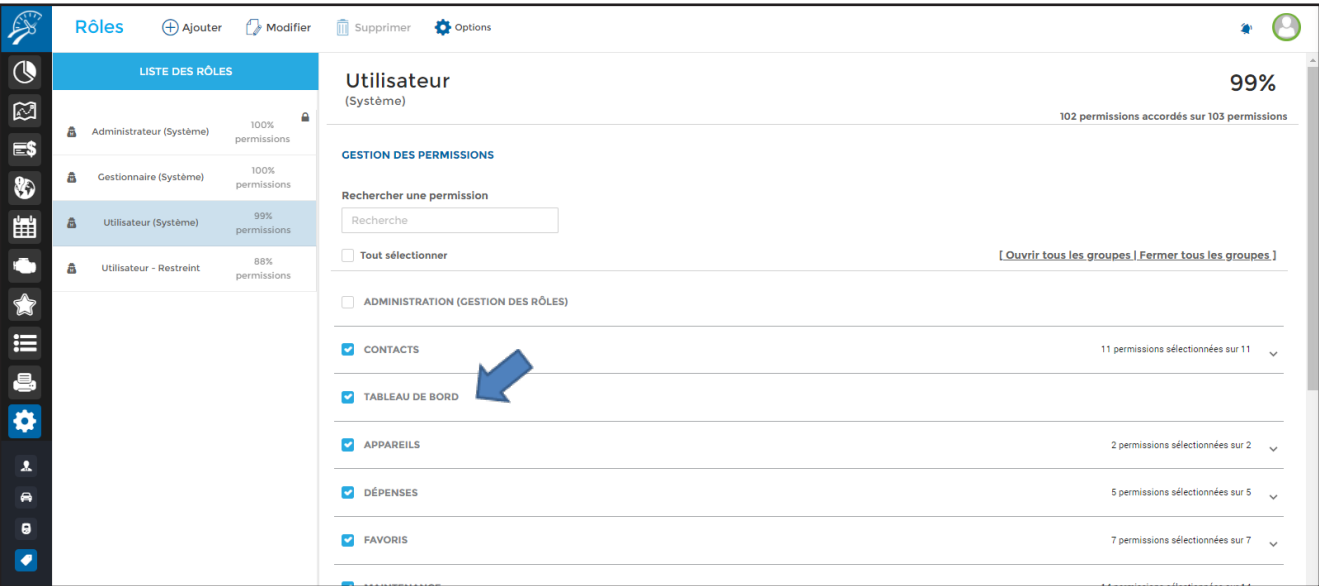

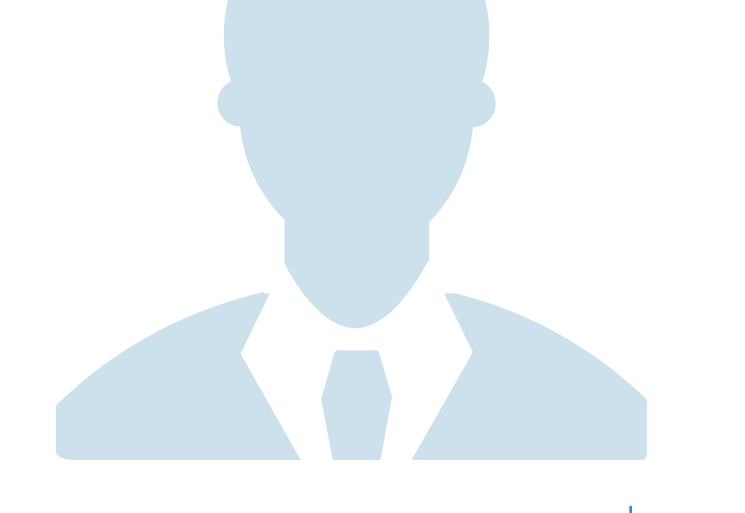

## 2. Bref aperçu

### Voici un bref aperçu des différents éléments qui composent le Tableau de bord.

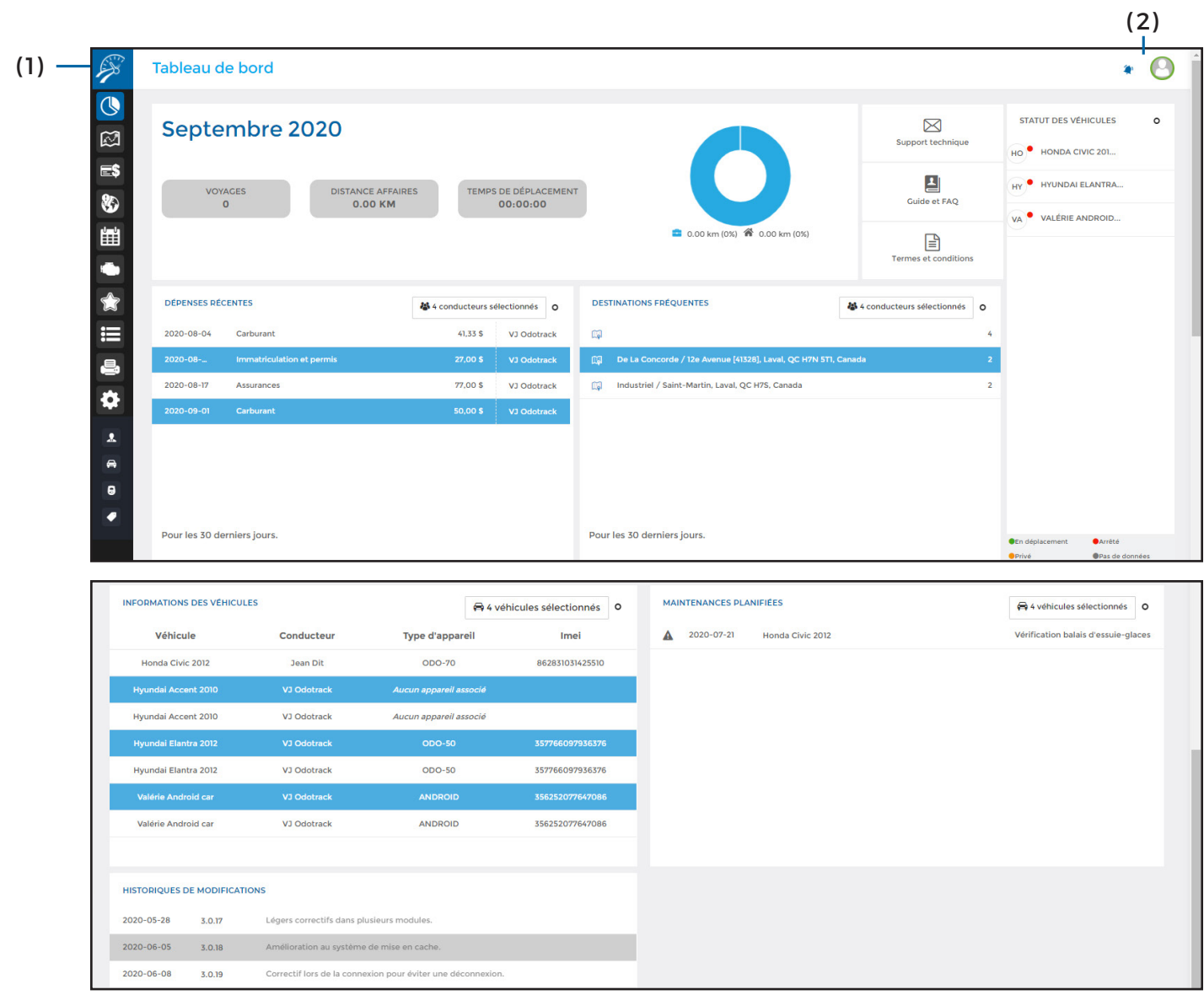

#### **( 1 ) Menu principal – Modules :**

Permet d'accéder aux différents modules disponibles au compte (Voyages, Dépenses, Favoris, Rapports, etc.);

#### **( 2 ) Menu principal – Section de droite :**

Permet de visualiser les avis de notification, d'envoyer des commentaires au support technique et permet la déconnexion de votre compte;

#### **( 3 ) Résumé mensuel :**

Permet de visualiser le résumé des voyages effectués au cours du mois (nombre de voyages, distance Affaires et temps de déplacement) et permet de visualiser le nombre de kilomètres effectués et les pourcentages des voyages en mode Affaires et en mode Personnel;

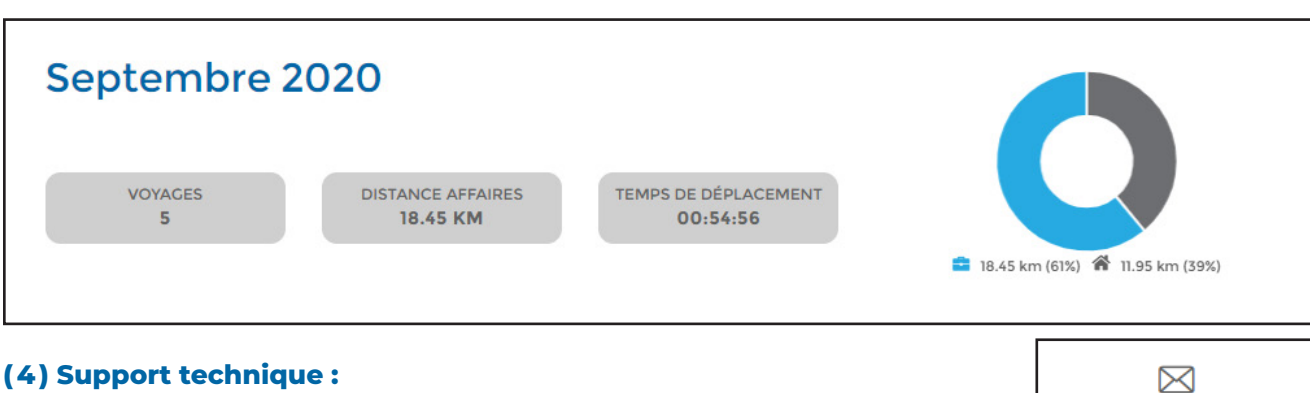

Permet d'accéder à la section Contactez-nous du site web ODOTRACK;

#### **( 5 ) Guide et FAQ :**

Permet d'accéder à la section AIDE / FAQ QUESTIONS LES PLUS FRÉQUENTES du site web ODOTRACK;

#### **( 6 ) Termes et conditions :**

Permet d'accéder aux Termes et conditions du site web ODOTRACK;

#### **( 7 ) Statut des véhicules :**

Permet de visualiser le statut des véhicules ayant un appareil au compte (En déplacement, Arrêté, Privé ou Pas de données), classés par ordre alphabétique;

Pour actualiser le statut des véhicules, cliquez sur le petit rond en haut à droite de cette section.

#### **( 8 ) Dépenses récentes :**

Permet de visualiser les dépenses saisies au compte au cours des 30 derniers jours;

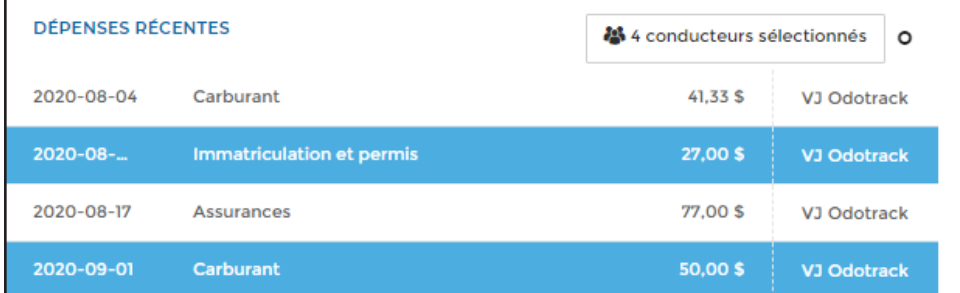

Choisissez les dépenses à afficher en sélectionnant le(s) conducteur(s) associé(s) à ces dépenses en cliquant dans l'encadré prévu à cet effet, à la droite de cette section.

Pour actualiser les dépenses récentes, cliquez sur le petit rond en haut à droite de cette section.

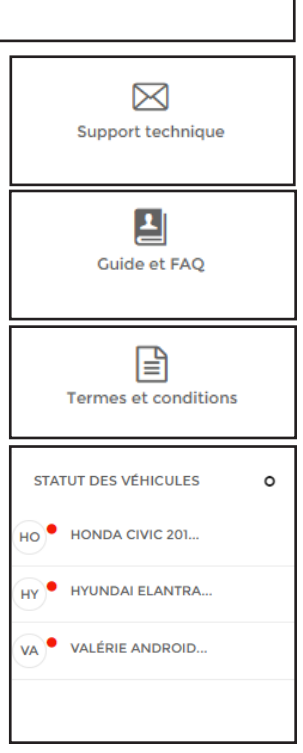

**GUIDE TABLEAU DE BORD**

#### **( 9 ) Destinations fréquentes :**

Permet de visualiser les destinations fréquentes atteintes au cours des 30 derniers jours;

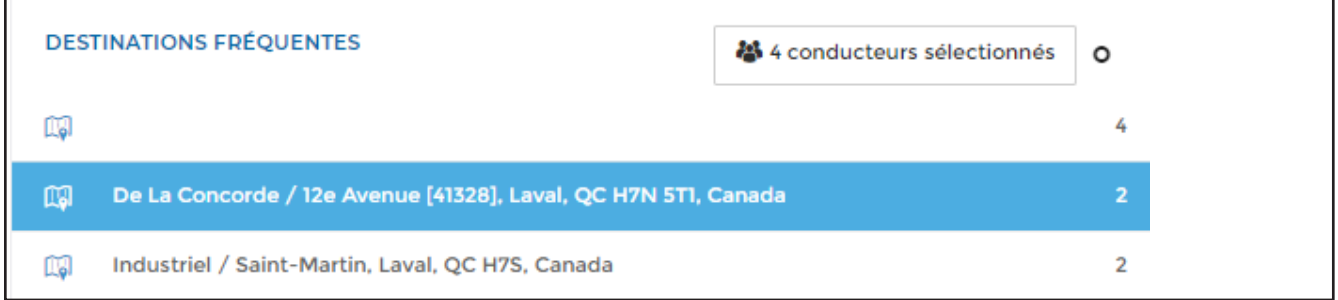

Choisissez les destinations fréquentes à afficher en sélectionnant le(s) conducteur(s) associé(s) à ces destinations en cliquant dans l'encadré prévu à cet effet, à la droite de cette section. Cliquez sur l'îcone de carte pour voir l'emplacement de cette destination.

Pour actualiser les destinations fréquentes au cours des 30 derniers jours, cliquez sur le petit rond en haut à droite de cette section.

#### **( 10 ) Informations des véhicules :**

Permet de visualiser les informations pertinentes reliées aux véhicules inscrits au compte (nom du véhicule, nom du conducteur, type d'appareil associé au véhicule et numéro IMEI de l'appareil);

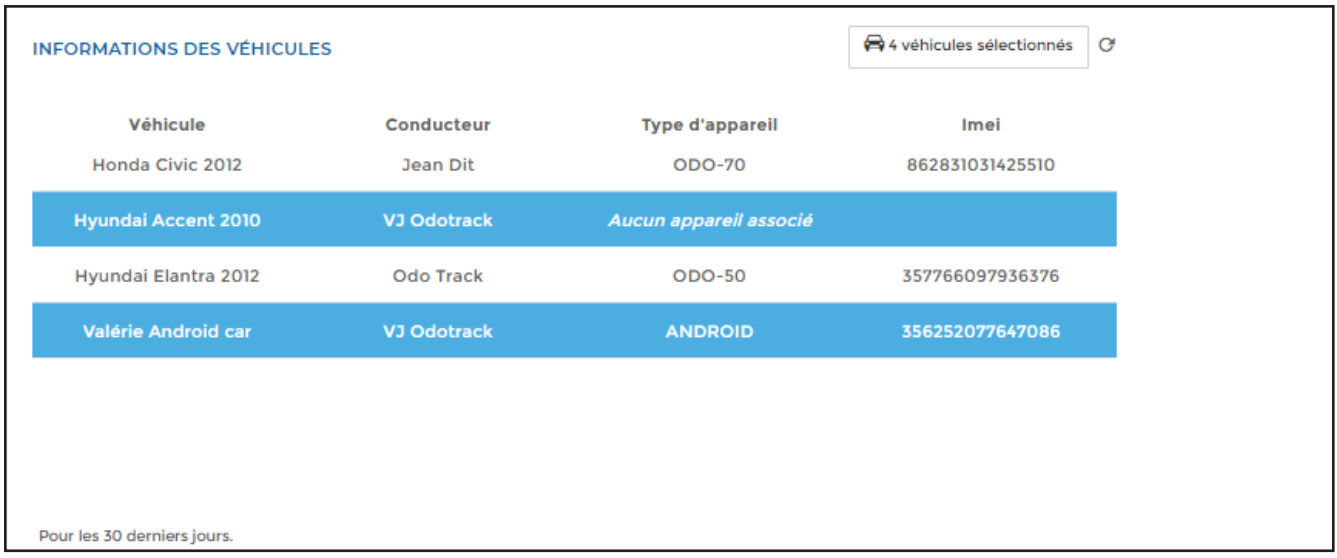

Choisissez les véhicules à afficher en les sélectionnant dans l'encadré prévu à cet effet, à la droite de cette section.

Pour actualiser les informations des véhicules, cliquez sur le petit rond en haut à droite de cette section.

#### **( 11 ) Maintenances planifiées :**

Permet de visualiser les maintenances planifiées saisies au compte;

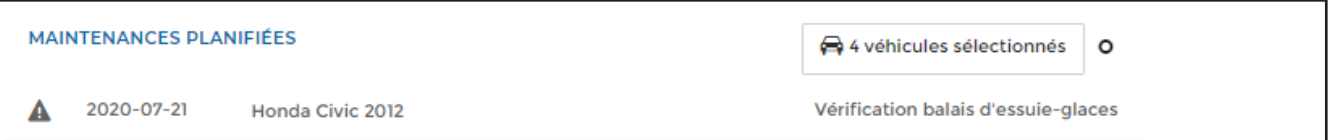

Choisissez les maintenances planifiées à afficher en sélectionnant le(s) véhicule(s) associé(s) à ces maintenances en cliquant dans l'encadré prévu à cet effet, à la droite de cette section.

Pour actualiser les maintenances planifiées, cliquez sur le petit rond en haut à droite de cette section.

#### **( 12 ) Historiques de modifications :**

Permet d'obtenir des renseignements sur les modifications effectuées par le soutien technique d'ODOTRACK;

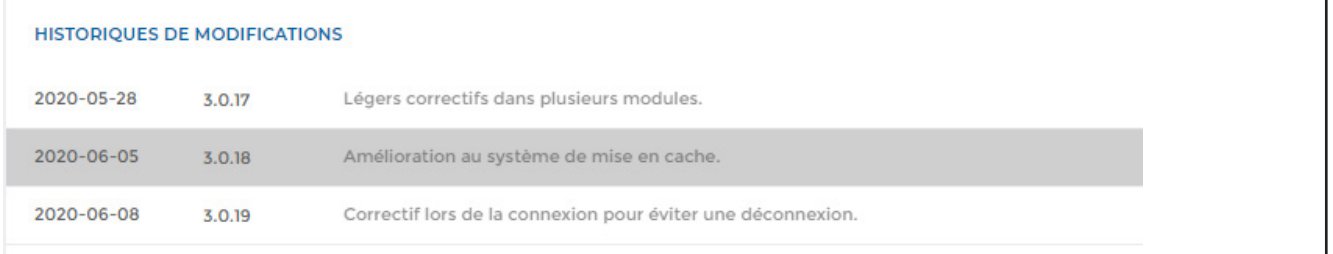

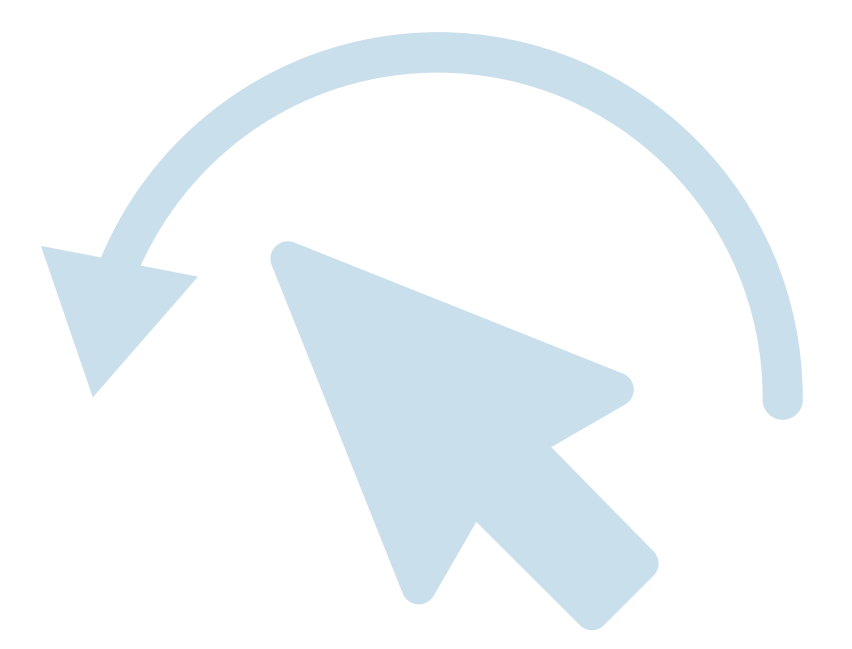

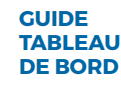

Pour toute question ou information supplémentaire, nous vous invitons à communiquer directement avec votre représentant ODOTRACK ou à communiquer avec notre service à la clientèle.

### **APPELEZ-NOUS 514-388-7734 1 877 388-0810** www.odotrack.com

y

**V.1.1 04.21**

TUP